# Assessment Feedback Monitoring System (AFMS)

# **User Guide**

# Contents

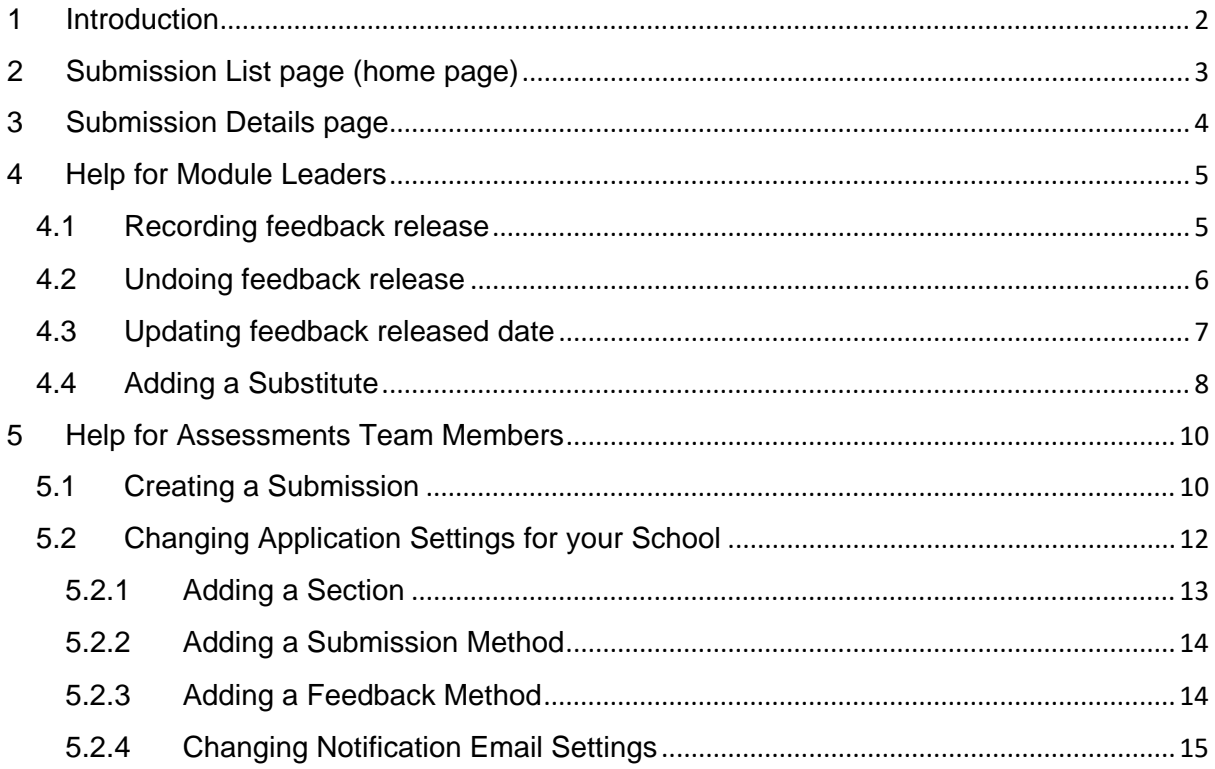

## <span id="page-1-0"></span>1 Introduction

The Assessment Feedback Monitoring System (AFMS) is a simple system that stores details about Submissions for Module Assessments and whether or not feedback has been released to Students for those Submissions.

It automatically sends notifications (emails) to staff:

- a number of days before feedback to Students is due
- on the day that feedback to Students is due
- every day after feedback to Students is due

It also provides an overview of all Submissions for a Module Leader, Section Head or School and which of those Submissions have had feedback released.

AFMS can be accessed at:

<https://apps.tees.ac.uk/AssessmentFeedback/Submission/List>

The home page for AFMS is the Submission List page, which is described in section [2.](#page-2-0)

Help for Module Leaders using AFMS is provided in section [4.](#page-4-0)

Help for Assessment Team members using AFMS is provided in section [5.](#page-9-0)

# <span id="page-2-0"></span>2 Submission List page (home page)

[Figure 1](#page-2-1) shows a typical Submission List page for a Module Leader with six Submissions:

| <b>Assessment Feedback</b>             | Teesside<br>University<br><b>Submission List</b>                   |  |                            |                   |                         |                                               | Submission –          |  |
|----------------------------------------|--------------------------------------------------------------------|--|----------------------------|-------------------|-------------------------|-----------------------------------------------|-----------------------|--|
| <b>Module Code</b><br>S<br>ш<br>Þ      |                                                                    |  | <b>Module Name</b>         |                   |                         | <b>Module Leader</b><br>Lowe, John (U0027376) |                       |  |
| 观<br><b>Submission Date Start</b><br>c |                                                                    |  | <b>Submission Date End</b> |                   | Feedback Due Date Start |                                               | Feedback Due Date End |  |
| I                                      | 画                                                                  |  | $\equiv$                   |                   | $\blacksquare$          |                                               | 画                     |  |
|                                        | <b>Feedback Released</b><br>All<br>Released<br><b>Not Released</b> |  |                            |                   |                         | Search                                        | <b>Clear Filters</b>  |  |
| <b>Mod Code</b>                        | Name                                                               |  | Leader                     | <b>Sub Method</b> | Sub Date                | FB Due                                        | <b>FB Released</b>    |  |
| <b>CBE1006-N</b>                       | Cell Biology & Microbiology                                        |  | U0027376                   | Blackboard        | 01 Jan 2018             | 31 Jan 2018                                   |                       |  |
| <b>EAC1001-N</b>                       | Sound and Perception                                               |  | U0027376                   | Exam              | 01 Feb 2018             | 28 Feb 2018                                   |                       |  |
| <b>MMD1000-N</b>                       | Computer Technologies                                              |  | U0027376                   | Lab               | 01 Mar 2018             | 31 Mar 2018                                   |                       |  |
| 1001CBE-N                              | <b>Manufacturing Process</b>                                       |  | U0027376                   | Exam              | 01 Mar 2017             | 21 Mar 2017                                   |                       |  |
| <b>1001CEN-N</b>                       | Civil Engineering Construction                                     |  | U0027376                   | Exam              | 01 Mar 2017             | 21 Mar 2017                                   |                       |  |
| 1002CBE-N                              | Chemistry for Chemical Engineers                                   |  | U0027376                   | Exam              | 01 Mar 2017             | 21 Mar 2017                                   |                       |  |

<span id="page-2-1"></span>*Figure 1 Submission List page*

The bottom half of the page displays a table with all the Submissions relevant to the currently logged-in user (U0027376 in this example).

Details listed for Submissions include the submission date, feedback due date and feedback released date. Where feedback hasn't been released for a Submission, the *FB Released* column will be blank. (None of the six Submissions shown in the example have had feedback released.)

The top half of the page displays a box that allows filtering criteria to be specified.

Entering criteria into this box and then clicking the green *Search* button results in only Submissions that match those criteria being listed in the table at the bottom of the page.

Clicking one of the column headers in the table will sort the table on the contents of that column.

Module Codes in the table are shown in orange. Clicking one will display the Submission Details page for that Submission. Section [3](#page-3-0) describes the Submission Details page.

# <span id="page-3-0"></span>3 Submission Details page

[Figure 2](#page-3-1) shows the Submission Details page for the CBE1006-N Submission:

| Teesside<br>University     |                             |                                                                                                    |
|----------------------------|-----------------------------|----------------------------------------------------------------------------------------------------|
| <b>Assessment Feedback</b> |                             | Submission -                                                                                                    |
| <b>Submission Details</b>  |                             |                                                                                                    |
| Submission                 |                             | <b>Record Feedback Released</b>                                                                                                    |
| <b>Module Code</b>         | CBE1006-N                   | Click the Feedback Released button to record that feedback has been<br>released for this Submission.                                         |
| <b>Module Name</b>         | Cell Biology & Microbiology | <b>Feedback Released</b>                                                                                                    |
| <b>Module Leader</b>       | John Lowe                   |                                                                                                    |
| Section                    | SSE_Sec1                    | <b>Substitutes</b>                                                                                                    |
| <b>Submission Method</b>   | Blackboard                  | Assign staff members to act on behalf of the Module Leader for this                                                                          |
| <b>Submission Date</b>     | 01 Jan 2018                 | Submission in the system (Substitutes) using the dropdown and Add button.<br>Existing Substitutes can be removed using the Delete button(s). |
| <b>Feedback Due</b>        | 31 Jan 2018                 | <b>New Substitute</b>                                                                                                    |
| <b>Feedback Released</b>   |                             |                                                                                                    |
| <b>Feedback Method</b>     | Blackboard                  | Substitutes for this Submission                                                                                                    |
| <b>Notes</b>               | test notes for CBE1006-N    | User ID<br>Name                                                                                                    |
| <b>Academic Year</b>       | 2016/7                      |                                                                                                    |
| Occurence                  | A                           |                                                                                                    |
| Period                     | GJ1                         |                                                                                                    |
| <b>Created On</b>          | 16 Jan 2017 14:32           |                                                                                                    |
| <b>Created By</b>          | John Lowe                   |                                                                                                    |
| <b>Updated On</b>          | 30 Mar 2017 09:43           |                                                                                                    |
| <b>Updated By</b>          | John Lowe                   | <b>Back to Submission List</b>                                                                                                    |

<span id="page-3-1"></span>*Figure 2 Submission Details page*

The *Submission* box on the left of the page displays all the details for this Submission.

The *Record Feedback Released* box on the top right of the page allows the user to record the release of feedback for this Submission (see section [4.1\)](#page-4-1).

The *Substitutes* box on the bottom right of the page allows the user to assign Substitutes for this Submission (see section [4.4\)](#page-7-0).

The blue *Back to Submission List* button at the bottom of the page returns the user to the Submission List page.

## <span id="page-4-0"></span>4 Help for Module Leaders

### <span id="page-4-1"></span>4.1 Recording feedback release

To record the release of feedback for a Submission in AFMS:

- Go to the Submission Details page for the Submission
- Click the green *Feedback Released* button in the *Record Feedback Released* box on the top right of the page

Once this has been done, the Submission Details page will be re-displayed, looking like [Figure 3:](#page-4-2)

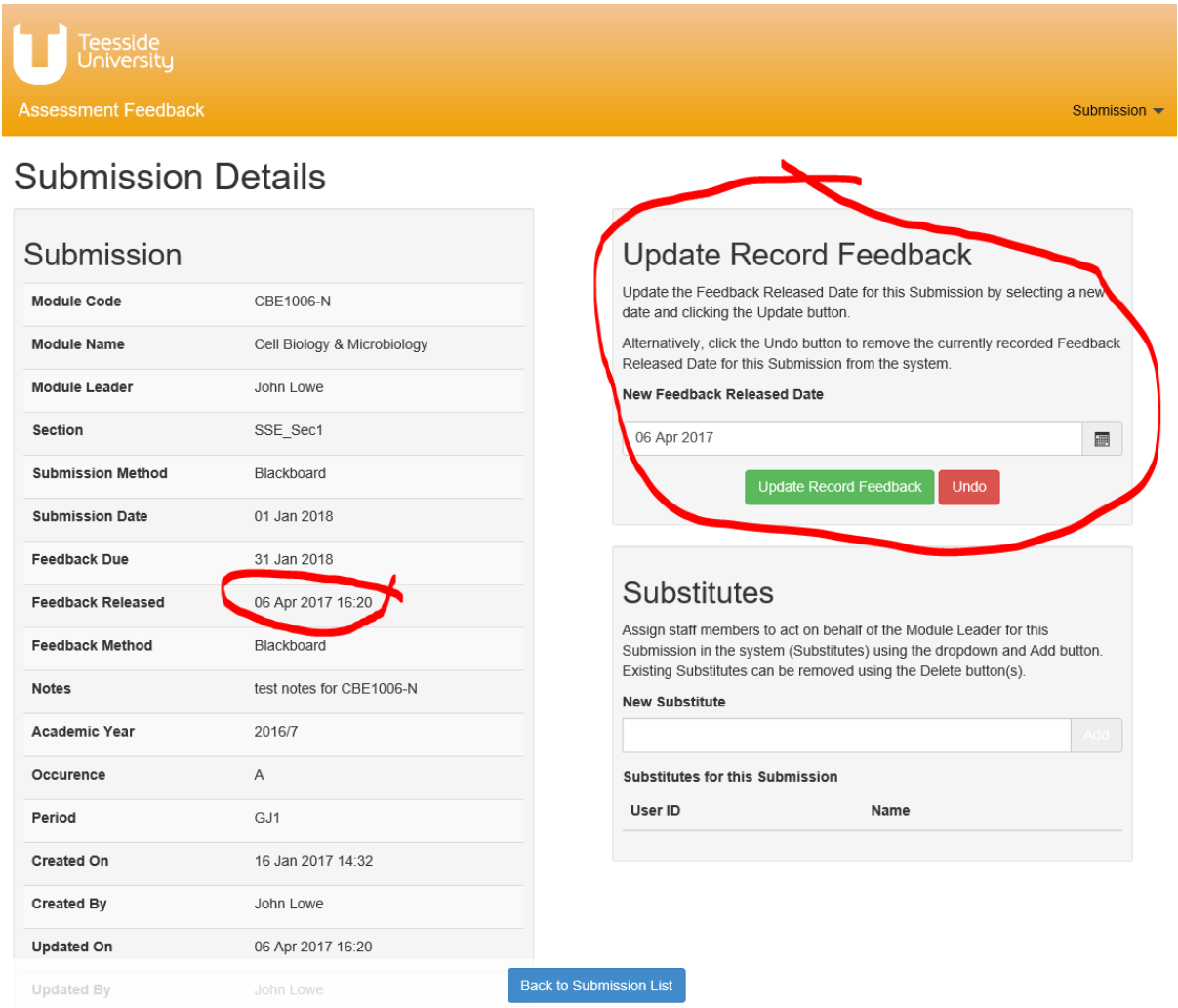

<span id="page-4-2"></span>*Figure 3 Submission Details page - feedback released*

Note that the *Feedback Released* shown for this Submission in the *Submission* box on the left of the page is now today's date.

Note also that the *Record Feedback Released* box on the top right of the page has been replaced with the *Update Record Feedback* box.

Clicking the blue *Back to Submission List* button at the bottom of the page returns the user to the Submission List page.

### <span id="page-5-0"></span>4.2 Undoing feedback release

If the release of feedback for a Submission has been mistakenly recorded in AFMS it's possible to undo this as follows:

- Go to the Submission Details page for the Submission
- Click the red *Undo* button in the *Update Record Feedback* box on the top right of the page (see [Figure 3\)](#page-4-2)

Once this has been done, the Submission Details page will be re-displayed, looking like [Figure 4:](#page-5-1)

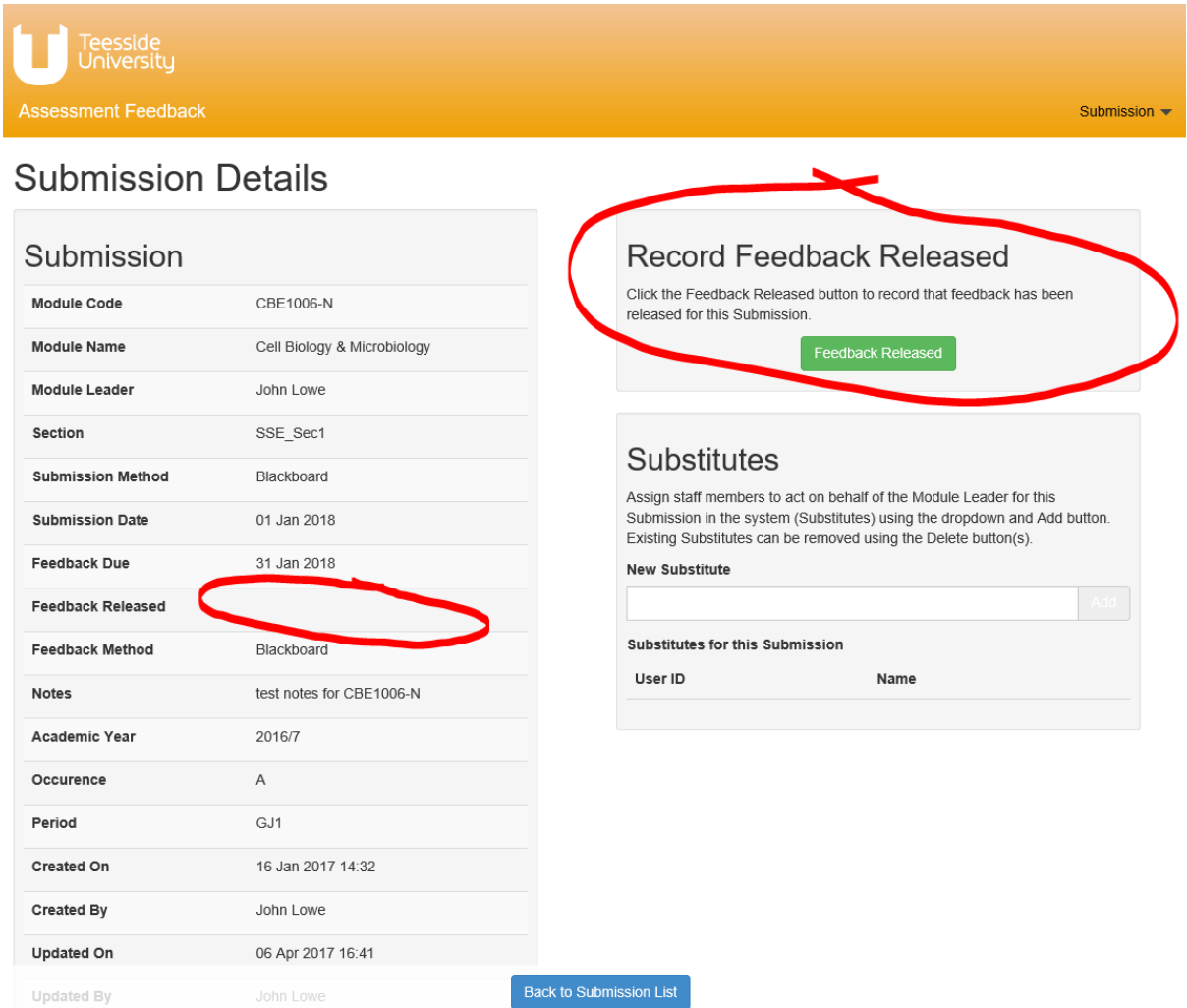

<span id="page-5-1"></span>*Figure 4 Submission Details page - feedback not released*

Note that the *Feedback Released* shown for this Submission in the *Submission* box on the left of the page is now blank (indicating feedback hasn't been released). Note also that the *Update Record Feedback* box on the top right hand side of the page has been replaced with the *Record Feedback Released* box.

Clicking the blue *Back to Submission List* button at the bottom of the page returns the user to the Submission List page.

### <span id="page-6-0"></span>4.3 Updating feedback released date

If a Module Leader wishes to change the feedback released date for a Submission this can be done as follows:

- Go to the Submission Details page for the Submission
- Enter a *New Feedback Released Date* in the *Update Record Feedback* box using the date picker (see [Figure 5\)](#page-6-1)
- Click the green *Update Record Feedback* button in the *Update Record Feedback* box

Once this has been done, the Submission Details page will be re-displayed, looking like [Figure 5:](#page-6-1)

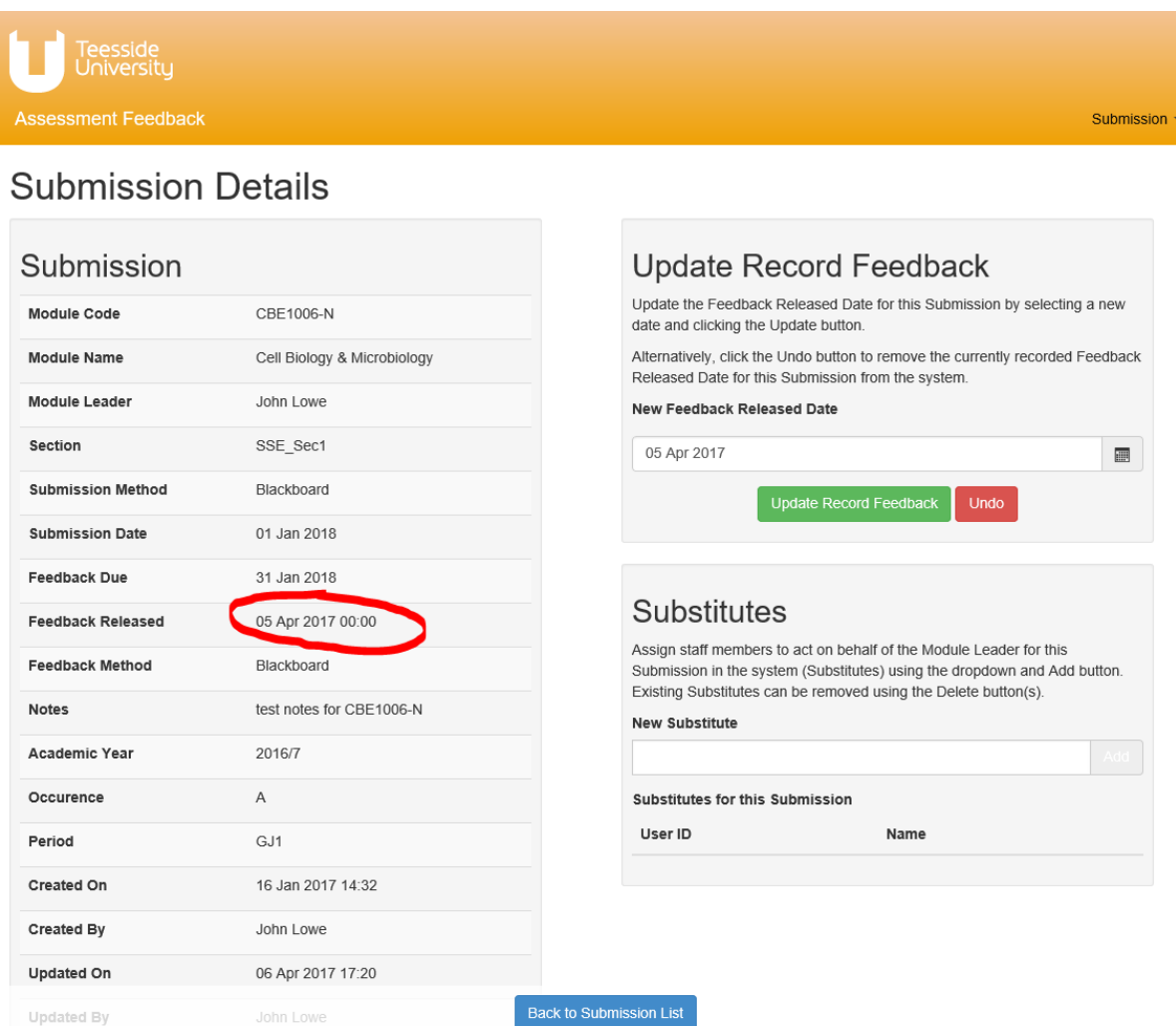

<span id="page-6-1"></span>*Figure 5 Submission Details page - feedback release date updated*

Note that the *Feedback Released* shown for this Submission in the *Submission* box on the left of the page is now the newly specified date.

Clicking the blue *Back to Submission List* button at the bottom of the page returns the user to the Submission List page.

### <span id="page-7-0"></span>4.4 Adding a Substitute

A Module Leader can add a *Substitute* to a Submission.

The Substitute essentially acts as a stand-in for the Module Leader in AFMS.

Once a Substitute has been added to a Submission, they can perform any of the operations on that Submission that the Module Leader can perform, including recording the release of feedback.

The Submission will appear on the Submission List page when the Substitute is using AFMS and they will also receive the AFMS email notifications related to that **Submission** 

A Substitute can be added to a Submission as follows:

- Go to the Submission Details page for the Submission
- Select a *New Substitute* in the *Substitutes* box on the bottom right of the page
- Click the *Add* button in the *Substitutes* box on the bottom right of the page (the button turns green when hovered over with the cursor)

Once this has been done, the Submission Details page will be re-displayed, looking like [Figure 6:](#page-8-0)

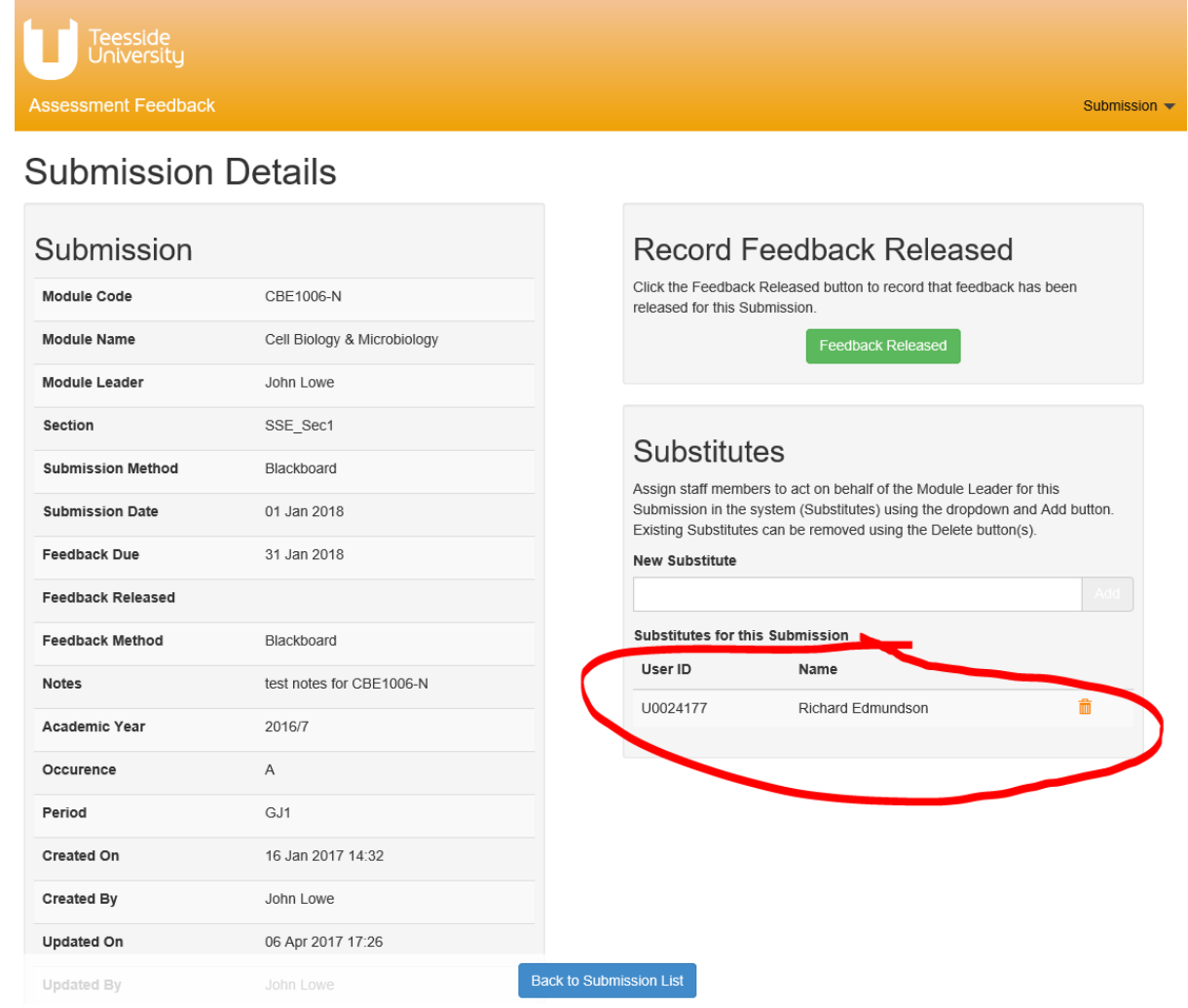

*Figure 6 Submission Details page - adding a Substitute*

<span id="page-8-0"></span>Note that the newly specified Substitute is now shown under *Substitutes for this Submission* in the *Substitutes* box on the bottom right of the page.

Clicking the blue *Back to Submission List* button at the bottom of the page returns the user to the Submission List page.

# <span id="page-9-0"></span>5 Help for Assessments Team Members

The following sections detail operations that members of the School Assessment Team will perform.

These operations will only be available to users that have been assigned an additional role for AFMS – the *Assessment Team* role.

Users can request this role by contacting the IT Service Desk.

## <span id="page-9-1"></span>5.1 Creating a Submission

Clicking on the *Submission* menu option at the top right of the page displays a submenu with two options:

- *Create*
- *List*

as shown in [Figure 7:](#page-9-2)

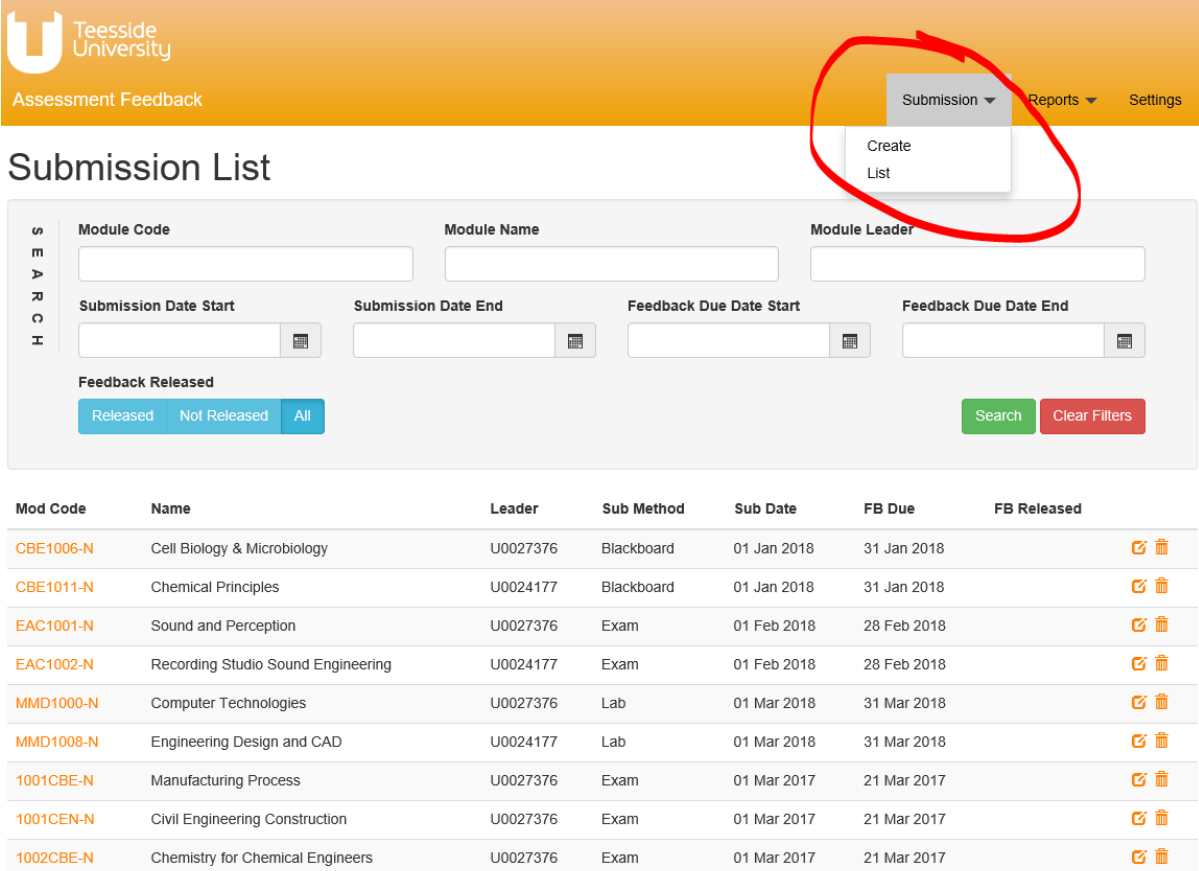

#### <span id="page-9-2"></span>*Figure 7 Submission List page - Create menu option*

Clicking the *Create* option displays the *Add Submission* page as shown in [Figure 8:](#page-10-0)

#### AFMS User Guide

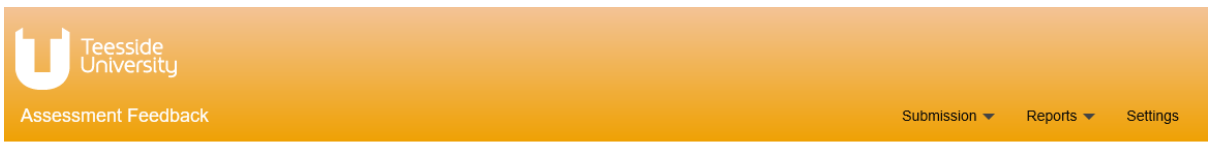

#### **Add Submission**

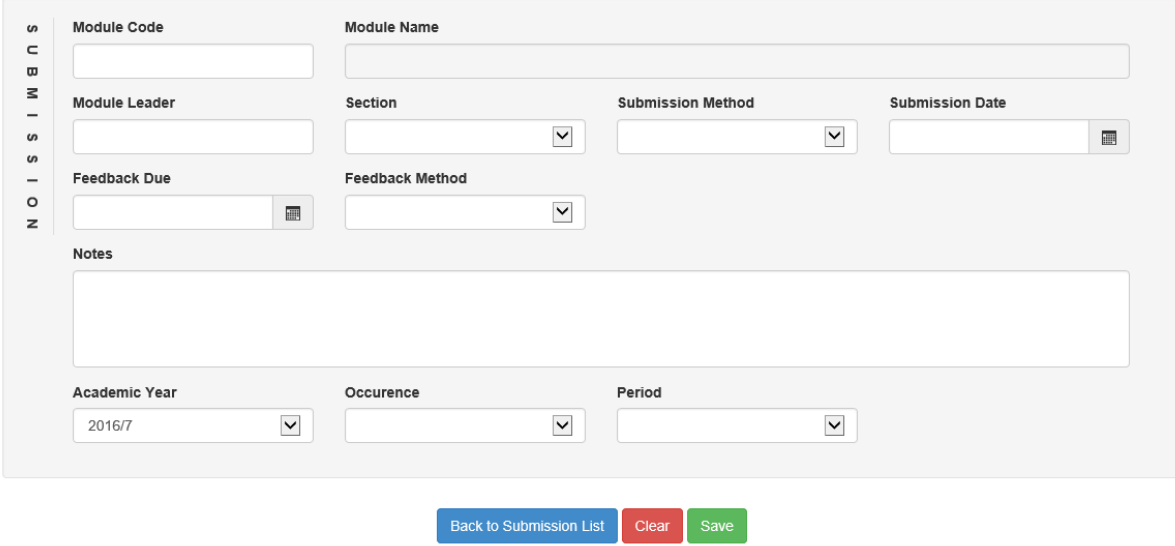

#### <span id="page-10-0"></span>*Figure 8 Add Submission page*

The Add Submission page requires various details about the new Submission to be entered before the user clicks the green *Save* button, which then creates the Submission in AFMS.

Details include:

- *Module Code*
	- o Start typing in this field and a list of Module Codes that match the text entered is displayed. The Module Codes displayed are taken from the UTREG application.
- *Module Leader*
	- o Start typing the surname of the Module Leader and a list of matching staff is displayed
- *Section*
	- o Select one of the pre-defined Sections from the list. The list is School specific.

#### • *Submission Method*

- o Select one of the pre-defined Submission Methods from the list. The list is School specific.
- *Submission Date*
	- o Enter a date
- *Feedback Due*
	- o Enter a date

#### • *Feedback Method*

o Select one of the pre-defined Feedback Methods from the list. The list is School specific.

#### • *Notes*

- o Free format text can be entered here if necessary
- *Academic Year*
	- o Select an Academic Year from the list. The Academic Years in the list are taken from Module Occurrence records for this Module in SITS.
- *Occurrence*
	- o Select an Occurrence from the list. The Occurrences in the list are taken from Module Occurrence records for this Module in SITS.
- *Period*
	- o Select a Period from the list. The Periods in the list are taken from Module Occurrence records for this Module in SITS.

There's no need to enter the *Module Name* – this is automatically populated once the *Module Code* has been entered.

Clicking the green *Save* button at the bottom of the page creates the Submission in AFMS and returns the user to the Submission List page.

Clicking the red *Clear* button at the bottom of the page clears any selections or data entered for the Submission on the page.

Clicking the blue *Back to Submission List* button at the bottom of the page returns the user to the Submission List page. Any Submission details entered are lost.

## <span id="page-11-0"></span>5.2 Changing Application Settings for your School

Application Settings for your School can be changed using the Application Settings page in AFMS.

The Application Settings page is only visible to users who've been assigned the *Assessment Team* role for AFMS by IT Services.

To access the Application Settings page, click the *Settings* menu option at the top right of the page, as show in [Figure 9:](#page-12-1)

#### AFMS User Guide

|                                      | Teesside<br>University<br><b>Assessment Feedback</b><br><b>Submission List</b> |     |                            |                   |                                | Submission $\blacktriangledown$ | Reports $\blacktriangleright$  | <b>Settings</b> |
|--------------------------------------|--------------------------------------------------------------------------------|-----|----------------------------|-------------------|--------------------------------|---------------------------------|--------------------------------|-----------------|
| S                                    | <b>Module Code</b>                                                             |     | <b>Module Name</b>         |                   |                                | Module Leader                   |                                |                 |
| m<br>$\blacktriangleright$<br>观<br>C | <b>Submission Date Start</b>                                                   |     | <b>Submission Date End</b> |                   | <b>Feedback Due Date Start</b> |                                 | <b>Feedback Due Date End</b>   |                 |
| H                                    | <b>Feedback Released</b>                                                       | 画   | 画                          |                   |                                | 画                               | 画                              |                 |
|                                      | Not Released<br>Released                                                       | All |                            |                   |                                |                                 | <b>Clear Filters</b><br>Search |                 |
| <b>Mod Code</b>                      | Name                                                                           |     | Leader                     | <b>Sub Method</b> | <b>Sub Date</b>                | FB Due                          | <b>FB Released</b>             | 区面              |
| <b>CBE1006-N</b>                     | Cell Biology & Microbiology                                                    |     | U0027376                   | Blackboard        | 01 Jan 2018                    | 31 Jan 2018                     |                                | び血              |
| <b>CBE1011-N</b>                     | <b>Chemical Principles</b>                                                     |     | U0024177                   | Blackboard        | 01 Jan 2018                    | 31 Jan 2018                     |                                | 区面              |
| <b>EAC1001-N</b>                     | Sound and Perception                                                           |     | U0027376                   | Exam              | 01 Feb 2018                    | 28 Feb 2018                     |                                |                 |
| <b>EAC1002-N</b>                     | Recording Studio Sound Engineering                                             |     | U0024177                   | Exam              | 01 Feb 2018                    | 28 Feb 2018                     |                                | 区前              |
| <b>MMD1000-N</b>                     | <b>Computer Technologies</b>                                                   |     | U0027376                   | Lab               | 01 Mar 2018                    | 31 Mar 2018                     |                                | 区前              |
| <b>MMD1008-N</b>                     | Engineering Design and CAD                                                     |     | U0024177                   | Lab               | 01 Mar 2018                    | 31 Mar 2018                     |                                | 区血              |
| 1001CBE-N                            | <b>Manufacturing Process</b>                                                   |     | U0027376                   | Exam              | 01 Mar 2017                    | 21 Mar 2017                     |                                | 区亩              |
| <b>1001CEN-N</b>                     | Civil Engineering Construction                                                 |     | U0027376                   | Exam              | 01 Mar 2017                    | 21 Mar 2017                     |                                | 区前              |
| 1002CBE-N                            | Chemistry for Chemical Engineers                                               |     | U0027376                   | Exam              | 01 Mar 2017                    | 21 Mar 2017                     |                                | 区亩              |

<span id="page-12-1"></span>*Figure 9 Submission List page - Settings menu option*

#### <span id="page-12-0"></span>5.2.1 Adding a Section

Sections can be defined for your School by using the *Sections* box on the Application Settings page, as shown in [Figure 10:](#page-12-2)

| S<br>$\mathsf{m}$             | Section No.     | <b>Section Name</b>     | <b>Section Head</b>     |
|-------------------------------|-----------------|-------------------------|-------------------------|
| C<br>$\overline{\phantom{0}}$ | ×,              | SSE Sec1                | Richard Edmundson       |
| $\qquad \qquad =$             | $\overline{2}$  | SSE_Sec2                | Richard Edmundson       |
| $\circ$<br>$\mathbf{z}$       | 3               | SSE_Sec3                | Richard Edmundson       |
| S                             | New Section No. | <b>New Section Name</b> | <b>New Section Head</b> |
|                               | 4               |                         | Add                     |
|                               |                 |                         |                         |
|                               |                 |                         |                         |

<span id="page-12-2"></span>*Figure 10 Applications Settings page - Section box*

The *New Section No.* is automatically populated with the next available Section No. for your School.

Enter a *New Section Name* and select a *New Section Head* and then click the green *Add* button.

The Application Settings page will then be re-displayed with the newly added Section shown in the table in the *Sections* box.

#### <span id="page-13-0"></span>5.2.2 Adding a Submission Method

Submisson Methods can be defined for your School by using the *Sub Methods* box on the Application Settings page, as shown in [Figure 11:](#page-13-2)

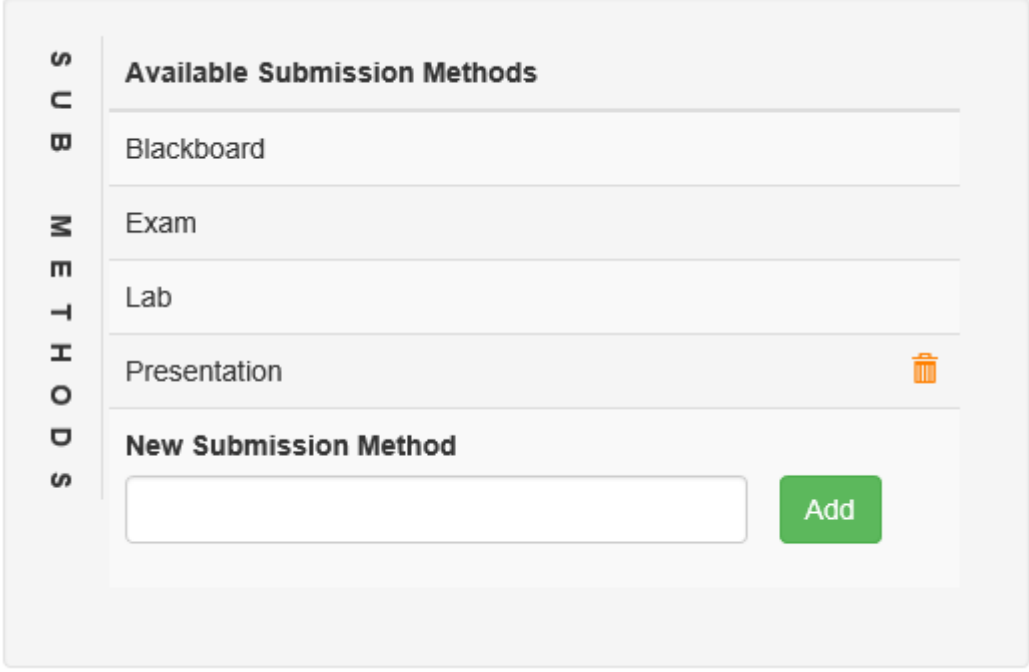

<span id="page-13-2"></span>*Figure 11 Application Settings page - Sub Methods box*

Enter a *New Submission Method* and then click the green *Add* button.

The Application Settings page will then be re-displayed with the newly added Submission Method shown in the table in the *Sub Methods* box.

#### <span id="page-13-1"></span>5.2.3 Adding a Feedback Method

Feedback Methods can be defined for your School by using the *F'Back Methods* box on the Application Settings page, as shown in [Figure 12:](#page-14-1)

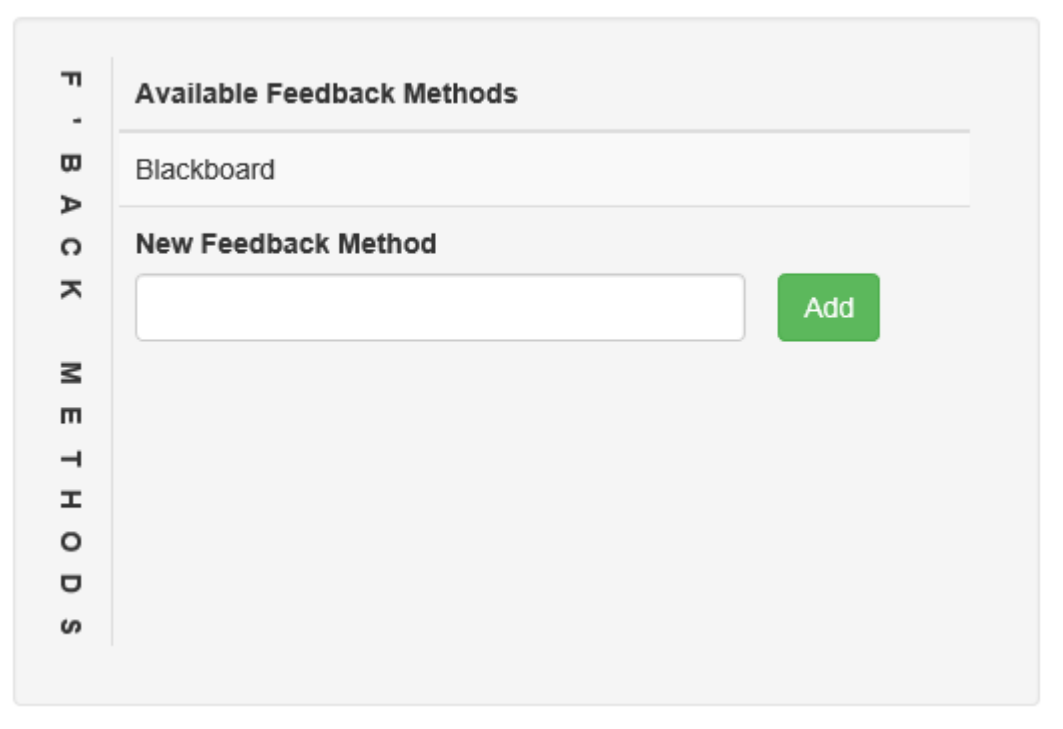

<span id="page-14-1"></span>*Figure 12 Application Settings page - F'Back Methods box*

Enter a *New Feedback Method* and then click the green *Add* button.

The Application Settings page will then be re-displayed with the newly added Feedback Method shown in the table in the *F'Back Methods* box.

#### <span id="page-14-0"></span>5.2.4 Changing Notification Email Settings

The *Emails* box on the Application Settings page (shown in [Figure 13\)](#page-14-2) allows the AFMS email notifications for your School to be configured.

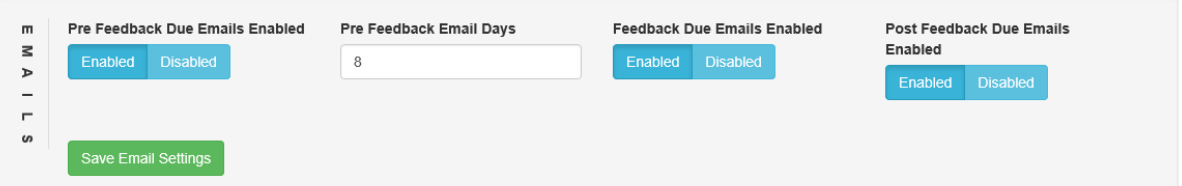

<span id="page-14-2"></span>*Figure 13 Application Settings page - Emails box*

AFMS can send three different types of email notifications to users:

- *Pre Feedback Due Emails*
	- o Sent to the Module Leader (plus any Substitutes) for a Submission a certain number of days before the Feedback Due Date for that Submission. The number of days can be set on a School by School basis.
- *Feedback Due Emails*
	- o Sent to the Module Leader (plus any Substitutes) for a Submission on the Feedback Due Date for that Submission.
- *Post Feedback Due Emails*
	- o Sent to the Module Leader, Substitute(s) and Section Head for a Submission every day after the Feedback Due Date has been reached

Note that email notifications are NOT sent for a Submission once feedback has been released for that Submission (i.e. a Feedback Released Date has been recorded for that Submission).

The blue *Enabled* and *Disabled* buttons in the *Emails* box allow the three different types of email notifications to be turned on or off for your School.

Additionally, the *Pre Feedback Email Days* field in the *Emails* box allows you to specify how many days prior to the Feedback Due Date for a Submission that the Pre Feedback Email for that Submission will be sent.

If any changes are made in the *Emails* box, the green *Save Email Settings* button must be clicked to save these changes otherwise they will be discarded once the user leaves the Application Settings page.